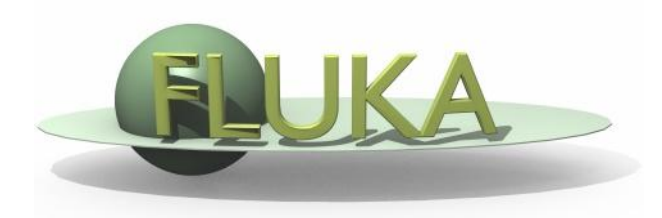

### Flair - Geoviewer

Beginners' FLUKA Course

# Geometry viewer2D

- Debugging bodies/regions in a graphical way;
- Working on 2D cross sections of the geometry;
- 3D rendering of the geometry;

### Pros

- Fast display of complex geometries;
- Visual selection and editing of zones;
- Use real curve of bodies with no conversion to vertices/edges;
- Interactive debugging with information of problematic body regions and zones;

### **Cons**

- Interactive editing of the geometry still to be implemented;
- Tricky to orientate in an unknown geometry.

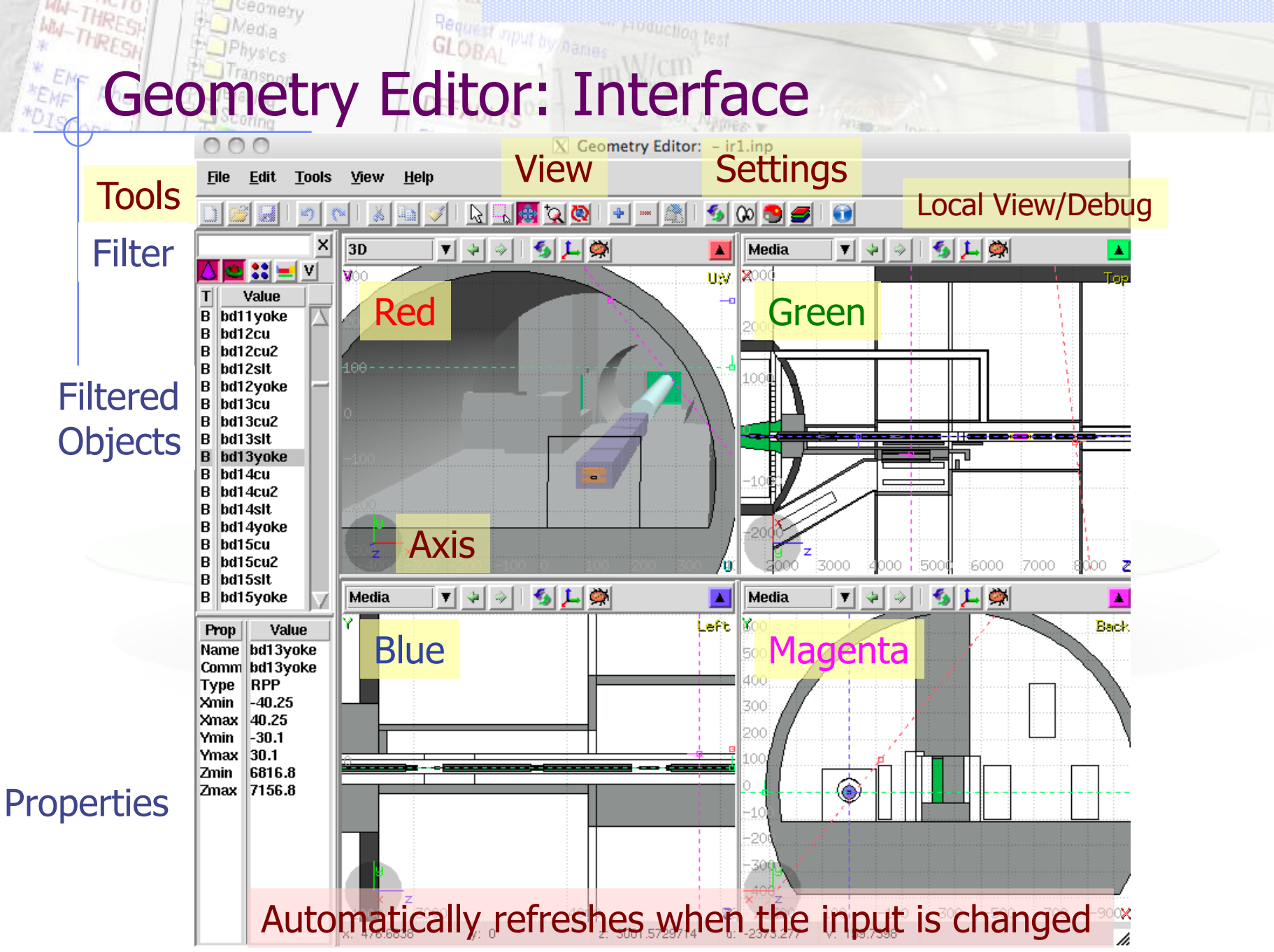

### Keyboard shortcuts General:

- 
- 
- 
- 
- 
- Ctrl + [Arrows] rotate viewport
- 
- 
- 
- 
- 
- 
- 
- 

 Ctrl "controls" or changes the action Shift aligns to grid Escape **cancels** the active action SpaceBar pop-up menu [Arrows] move viewport • Page Up/ Page Down move viewport cutting plane  $=$  / -  $=$  zoom in/ zoom out 1 / 2 set viewport to **front / back** view 3 / 4 set viewport to **left / right** view 5 / 6 set viewport to **top / bottom** view  $\bullet$  Ctrl + a select all bodies  $Ctrl + g$  disable/enable grid Ctrl + w quit Geoviewer

## Mouse / Keyboard shortcuts

### Mouse:

- Left button: User selectable action from the tools
- Middle button (or Left+Right if 3rd-button emulation is enabled):
	- Default Pan/Move viewport
	- **Shift select rectangle region and zoom into** 
		- Shift-MB-Ctrl select rectangle region and zoom out
	-
	-
- Ctrl rotate projection using a virtual trackball
	- Shift-Ctrl-MB rotate projection using a virtual trackball with steps of 15 degrees
- Right button pop-up menu
	- Wheel (if any) zoom in/zoom out
- When laptop mode is enabled in the Preferences then the middle and right buttons are swapped

# Iconbar and keyboard shortcuts

сеотету

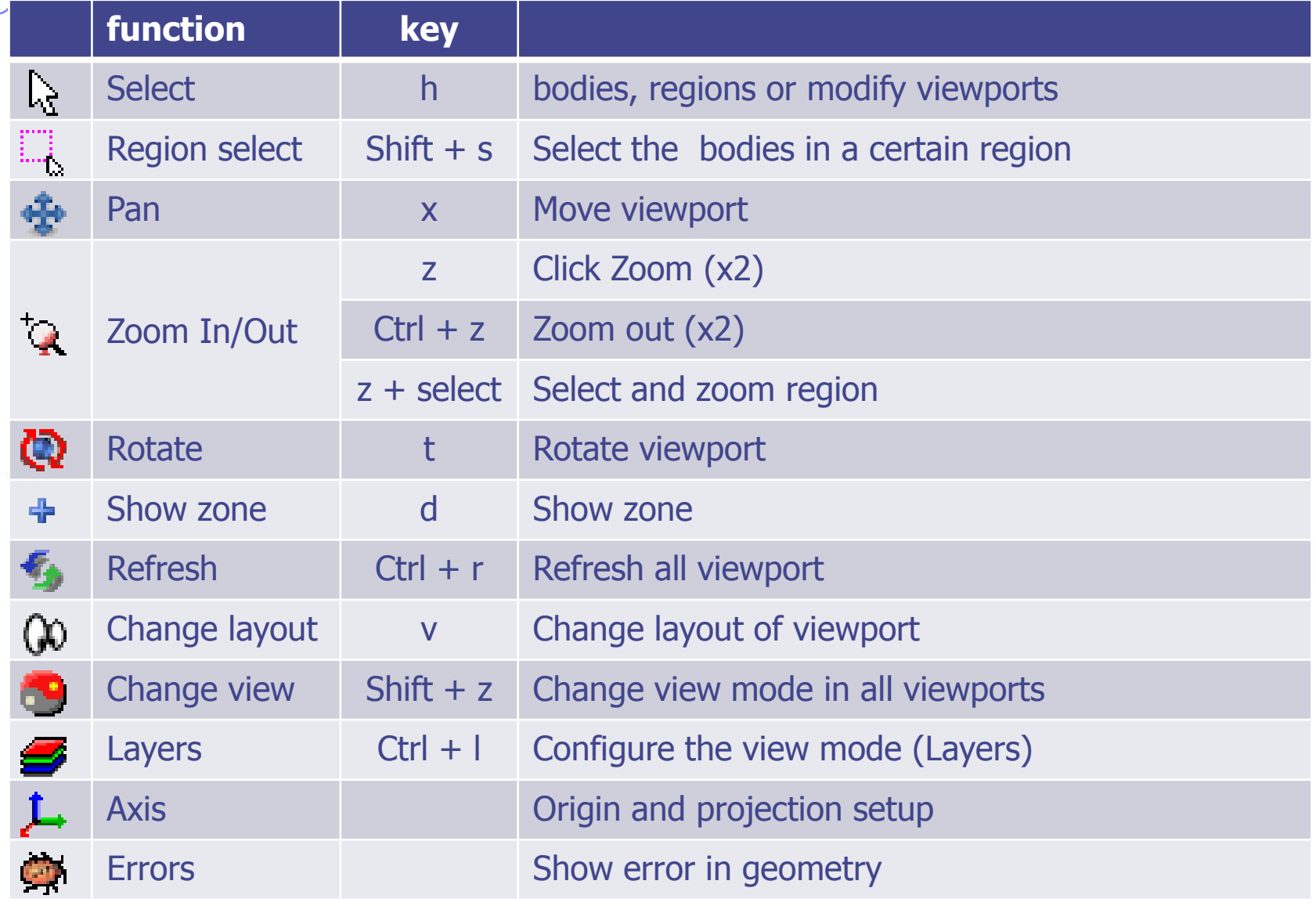

e profitare llon

### **THRES CONSULTING CONSULTING CONSULTING CONSULTING CONSULTING CONSULTING CONSULTING CONSULTING CONSULTING CONSULTING CONSULTING CONSULTING CONSULTING CONSULTING CONSULTING CONSULTING CONSULTING CONSULTING CONSULTING CONSUL** WH-THRESH

**J**Geomety

Media

WW-THRESH

### 4 predefined geometry Layers: Boundary, Media, Lattice and 3D

*Controller fest* 

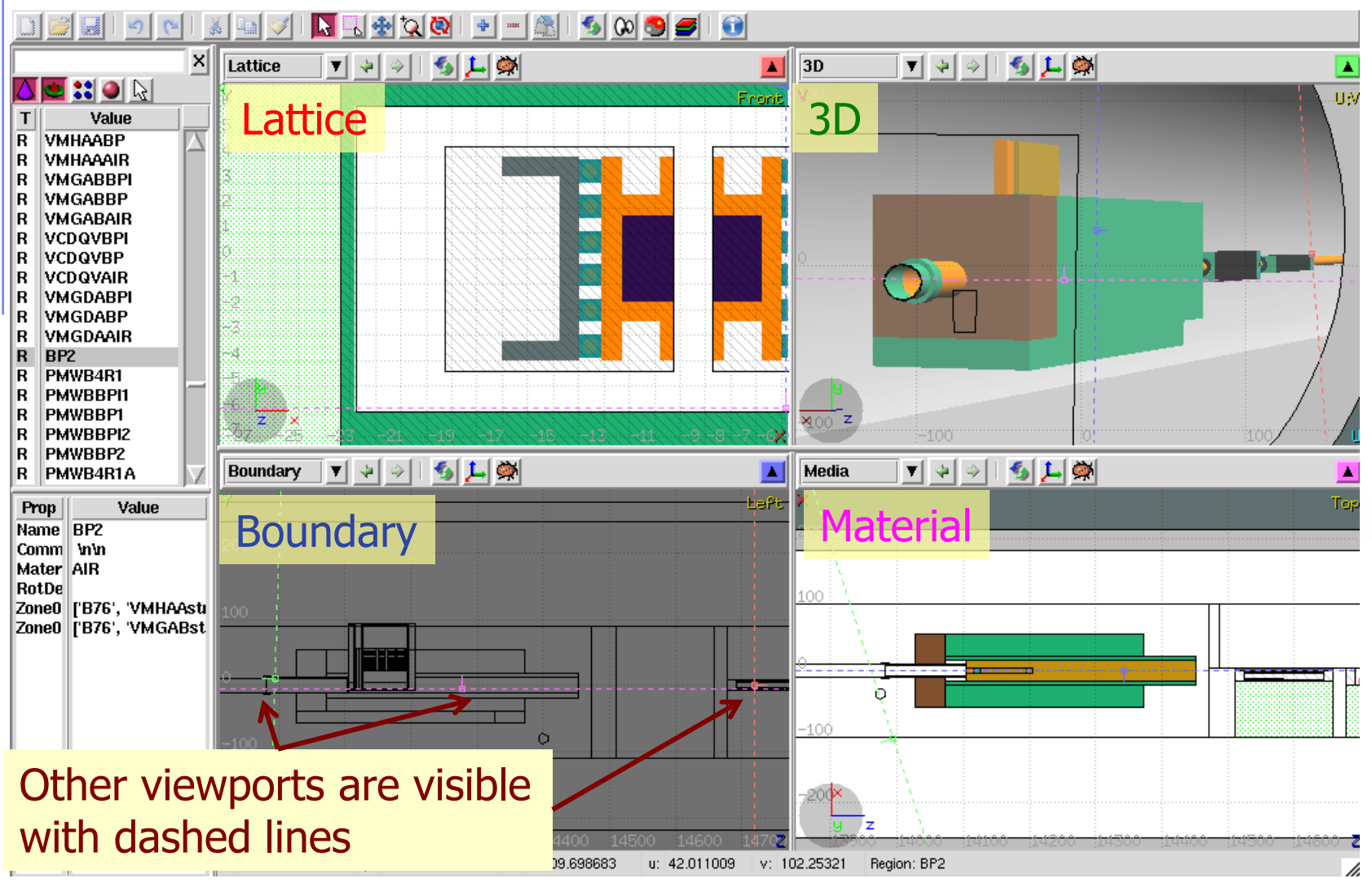

### Custom Layers can be specified in the "Configure Layer menu"  $\left(\right)$

**Geometry Layers [1/4]** 

**J**Geomety

Media

**WW-THRESH** 

WW-THRESH

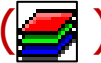

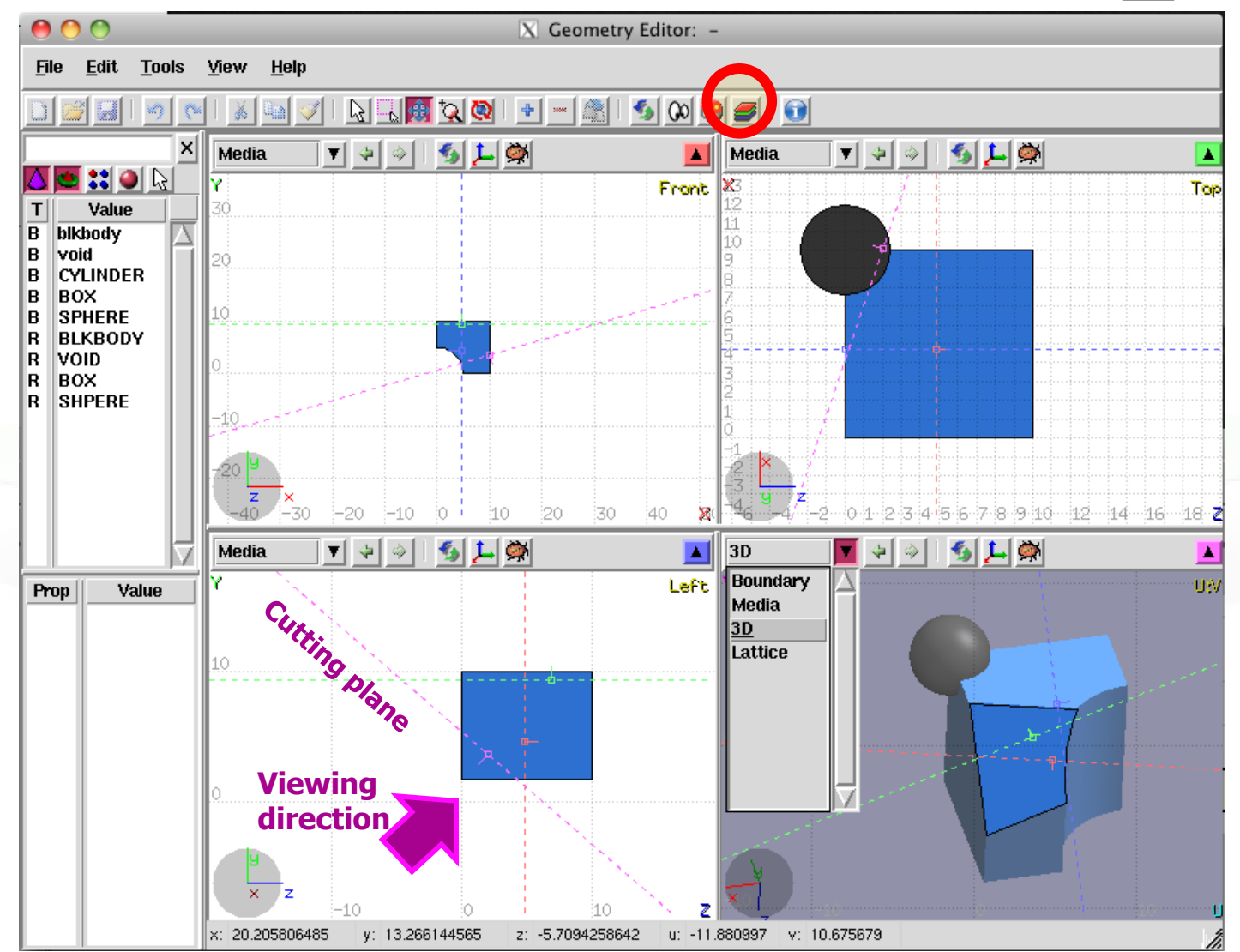

8

### Toolbar:

er i provence della contratta di un seguente dell'altre della contratta della contratta della contratta della<br>Esperantia dell'altre dell'altre dell'altre dell'altre dell'altre dell'altre dell'altre dell'altre dell'altre

Request mput hymanes<br>GLOBAL

Geometry Layers [2/4]

 $\blacksquare$ 

 $\left|\frac{\partial u}{\partial x}\right| \perp$  Global

Close

 $\blacksquare$  Global

Close

ceomety

X Geometry

Title ш

**■ Grid** 

**Grid Level Lattice Level** Crosshair

T |

 $\blacksquare$  Coordinate system

 $\blacksquare$  Viewport lines

Draw Vertex

**General decoration** options for all frames

 $|\overline{X}|$  Geometry Lavers

Color: Material

 $\blacksquare$  Latin Region

VolusRBIN  $\sqcup$  RO Importance **Splitting** 

Show Deltaray names

∎ Lati

Material

**Density** 

Corrfactor-dE/dx Corrfactor-other

e-Production

▼ | ⊕

 $=$  a[e]  $\triangle$ 

WW-THRESH

Layer: 3D

**Userdump** 

Colorband

**Help** 

 $000$ 

Layer: 3D

**Options** 

**Show** Image

**Beam Userdump** 

**Usrbin** 

**Colorband** 

**Help** 

3D

M

Ιl

-1

[ ]

M

H

M

1

[]

M

ĪТ

**Options** 

Show

Image **Beam** 

**Usrbin** 

3D

**Add/delete/rename/clone layers.**

### Options**:**

- **Enable/Disable**: Title, Coordinate system, Viewport lines, Vertexes and Grid;
- **Adjust:**
	- Grid level (set gridline intensity);
	- **Lattice level** (set lattice hash line intensity);
	- Crosshair (dimension of the crosshair in the center of the project).

#### Show:

- **Enable/Disable**: Lattice and Voxel;
- **Associate Colors to:** Regions, Materials, Density, USRBIN (no yet supported), Importance (Bias), etc…

# netry Layers [3/4]

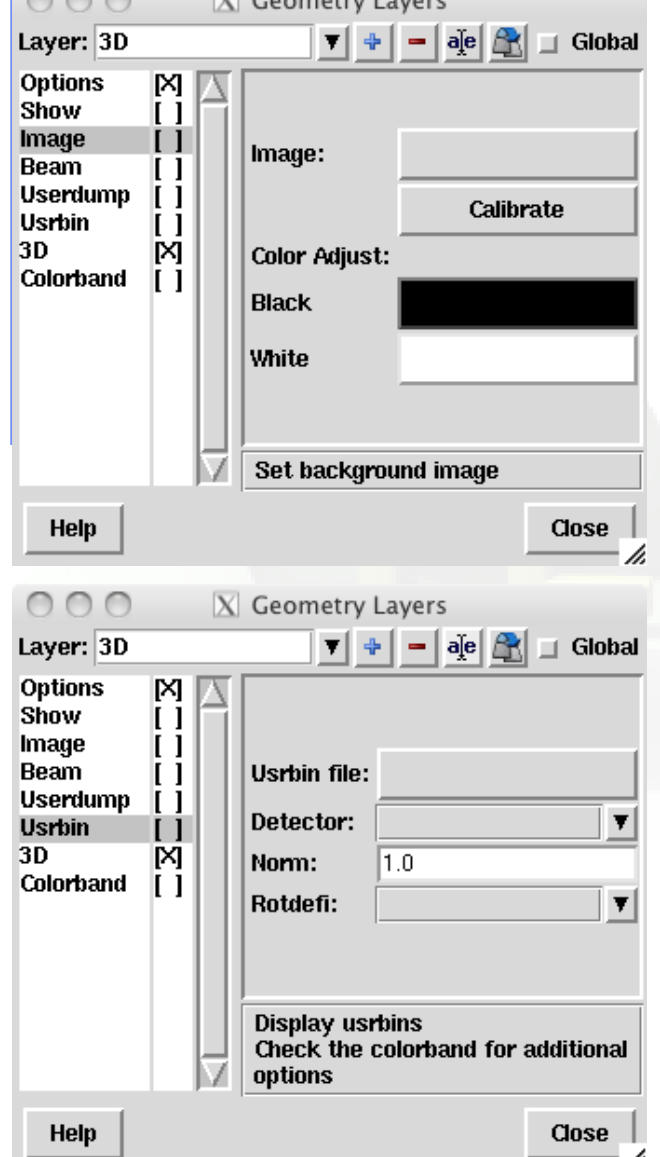

- Image: set a background image to the geometry (i.e. a CAD-drawing);
- **Image**: load an image file (.png, .gif or .jpg);
- **Calibrate**: calibrate the image. Define a set of points (min. 3) on the image and specify their coordinate;
- **Color Adjust**: readjust the **black** and **white** colors of the loaded image.

### USRBIN:

- Load **USRBIN file** (see SCORING lecture);
- Select a **detector** (or URSBIN) among the ones present in the file;
- **Normalization** constant;
- Associate a **ROT-DEFI** transformation;

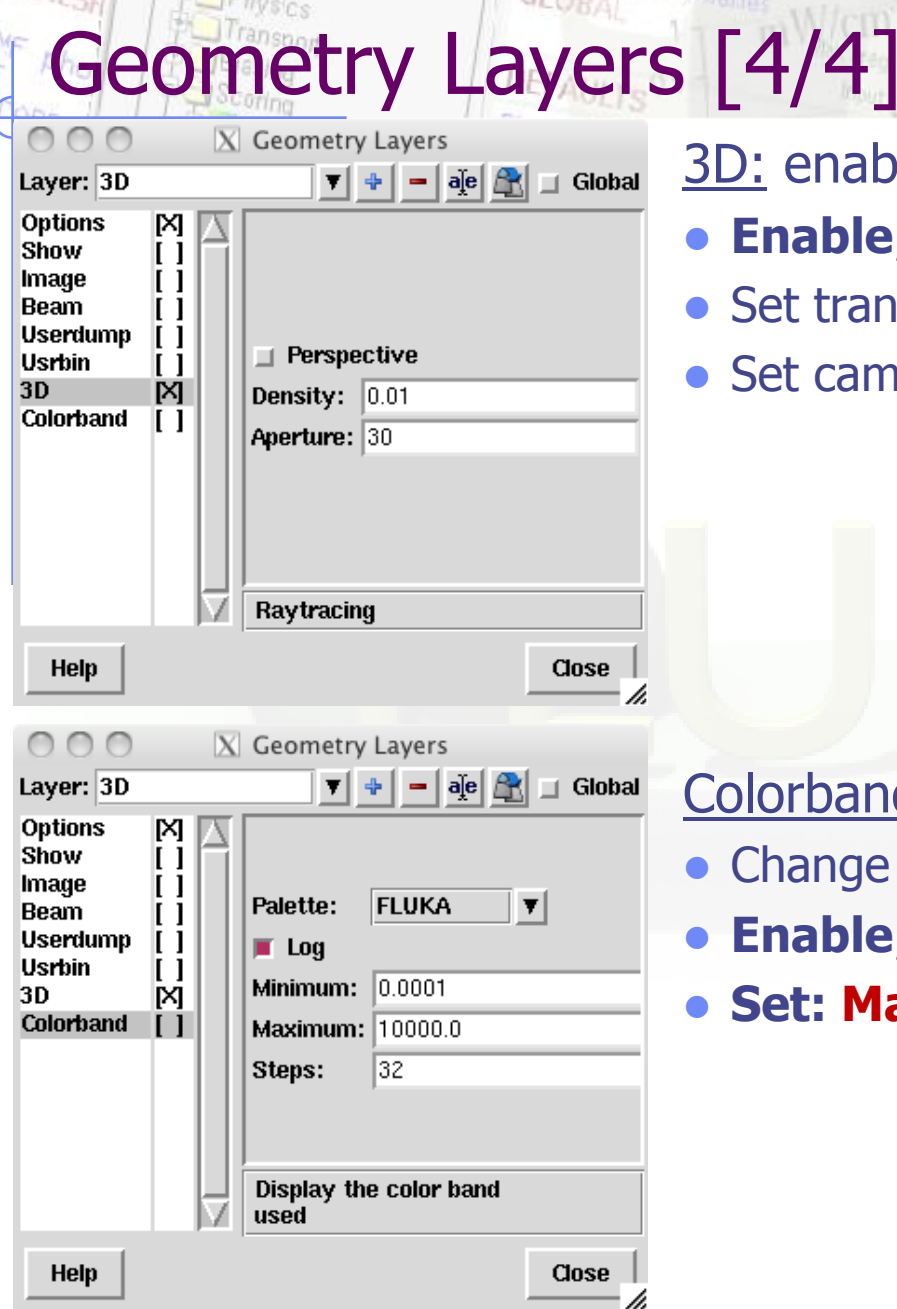

ceomety

### 3D: enable 3D rendering

- **Enable/Disable Perspective**;
- **Set transparency threshold density;**
- Set camera **aperture** angle.

Colorband: enable/set color band properties

- Change the default color **Palette**;
- **Enable/Disable Log** scale;
- **Set: Maximum, Minimum** and color **steps**.

### Request mput by name<br>GLOBAI Object selection

eomeyu

- Bodies or regions can be selected by the action  $\rightarrow$  left mouse button on the viewport or on the object list in the left bar;
- Multiple bodies/regions can be selected by pressing the **Ctrl** key while clicking with the mouse;
- Bodies and regions can be selected at the same time;
- The selected bodies are:
	- **u** outlined in magenta and yellow dots appear on their vertexes (viewports);
	- highlighted in grey into the object list in the left bar;
- The selected regions are shaded.

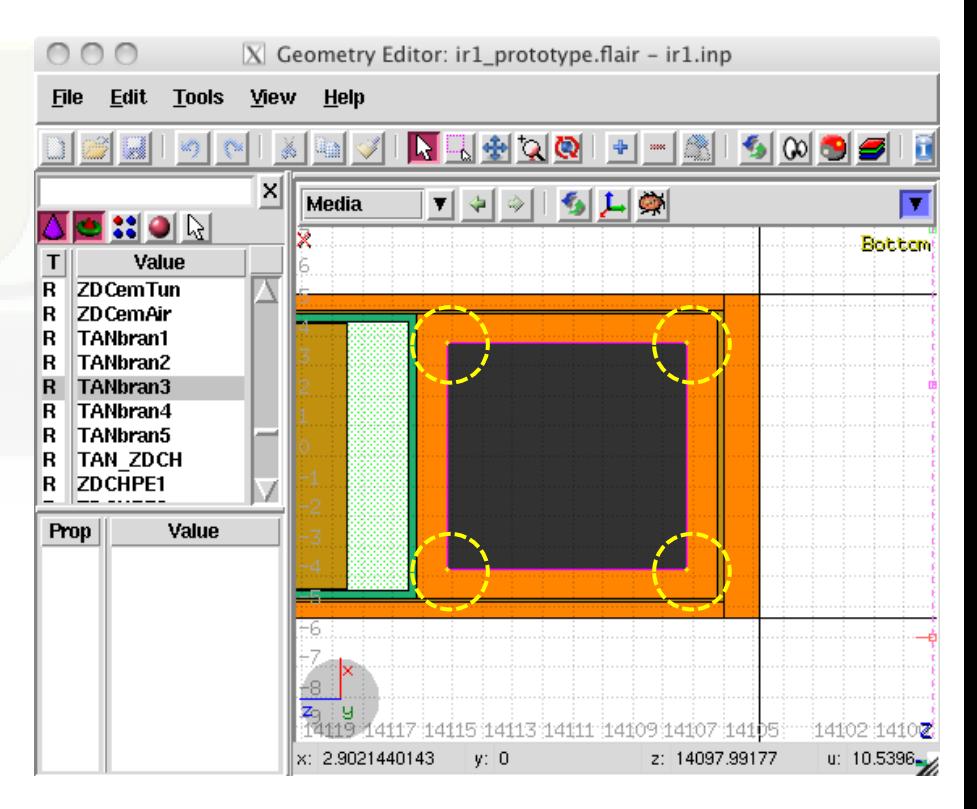

# Manipulating Viewport [1/4]

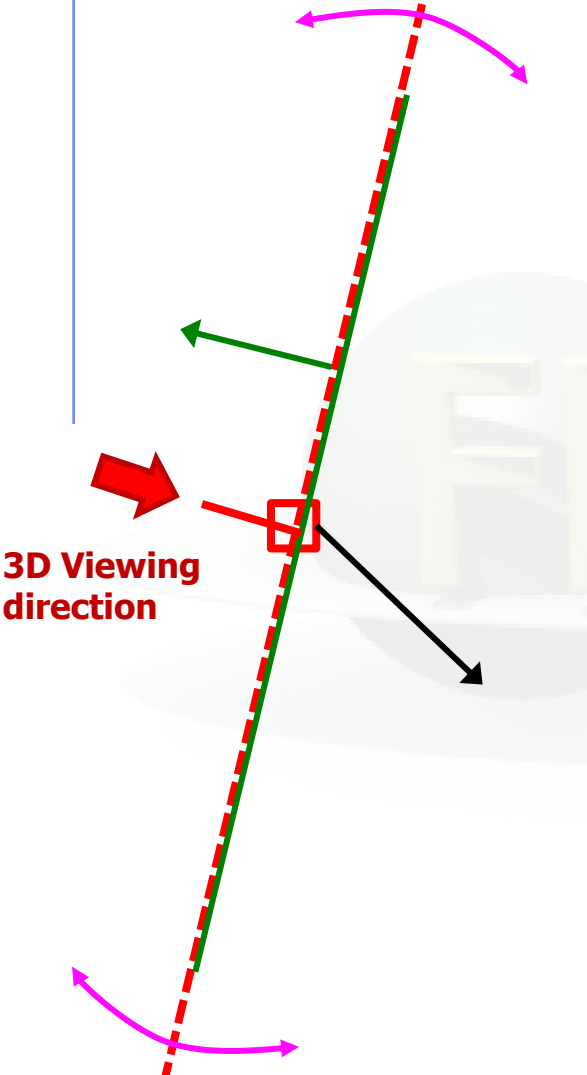

### **Description**:

- Dashed lines represent viewports;
- Center is represented with a square;
- Viewing direction is indicated by a short line;
- When the other-viewport is outside the view window, the viewport-line will be displayed on the closest edge;

### **Actions:** Select  $\boxed{\ }$  + left mouse button

- Drag the center square to reposition the viewport
- Drag the line close to the center to reposition the viewport along the vertical axis
- Drag the extremities of the viewport-line to rotate the viewport

# Manipulating Viewport [2/4]

### **Centering Viewports**

 The viewports can be centered on the vertexes of the selected bodies by pressing the shift key while dragging the viewport on the screen and the vertex closer to the mouse pointer will be selected;

 If no bodies are selected the center of the viewport will be aligned to the grid (step of 1/10 of the main grid).

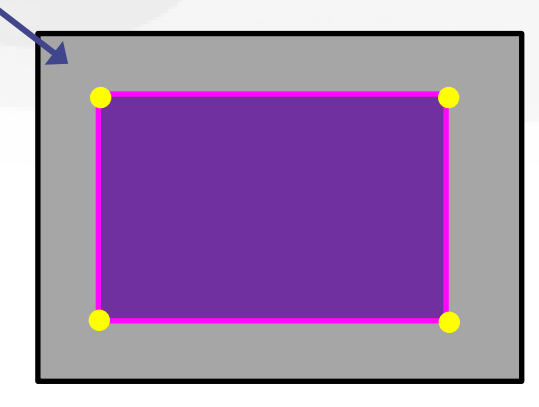

#### Request mput by hannes en production <sub>fest</sub> Manipulating Viewport [3/4]

### **Pop-up menu options:**

ceomety

**WW-THRESH** 

- **Projection:** Modify the position of the viewport
- **Zoom On Selected** (object);
- **Show Zone:** show the zone composition at the mouse pointer location;
- **Toggle/Set/Unset Visibility:** The bodies which have the visibility option set are outlined in **violet** and their vertices are always visible even if the object is not selected.

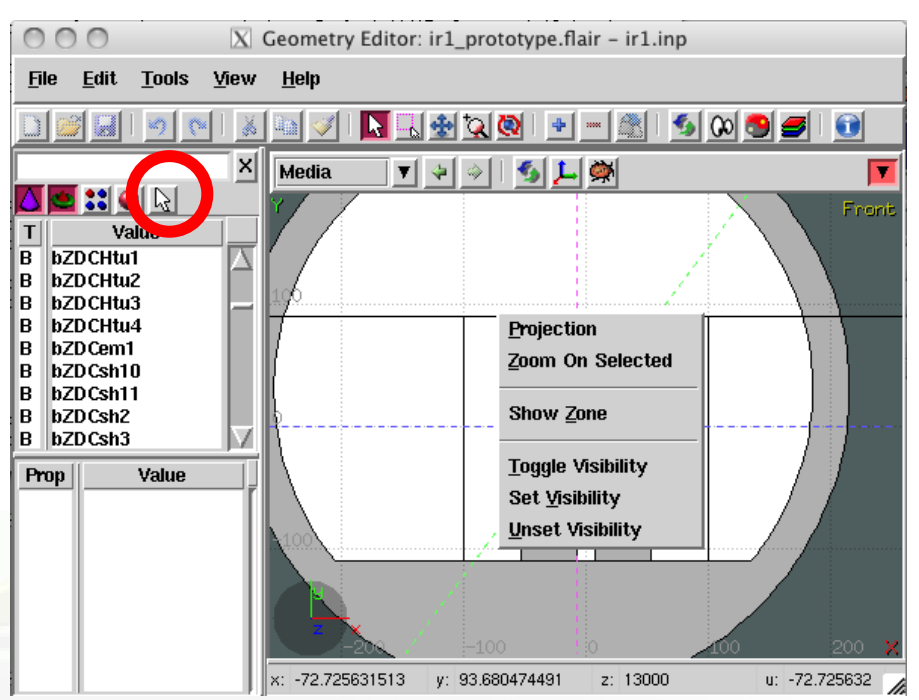

## Manipulating Viewport [4/4]

### **Pop-up menu options: Projection**

#### Set the origin of the viewport Shift the coordinate system

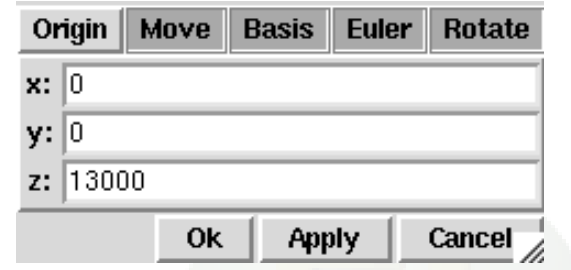

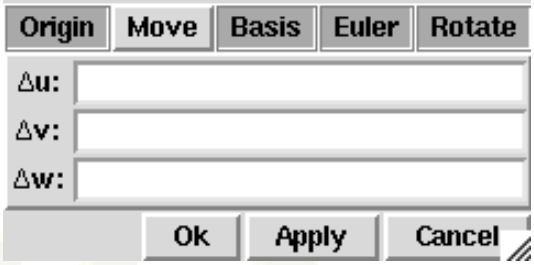

#### Change the reference axis (basis vectors)

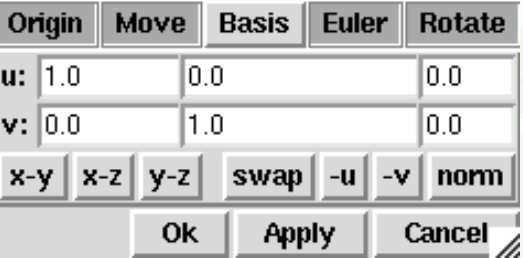

#### Rotate around the Cartesian axis Rotate around the  $(u,v,w)$  axis

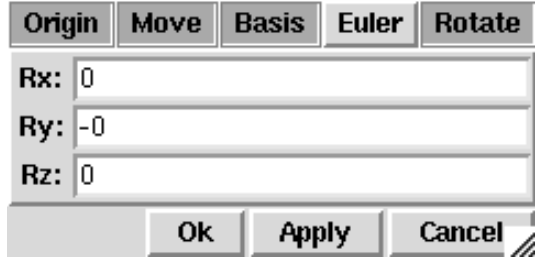

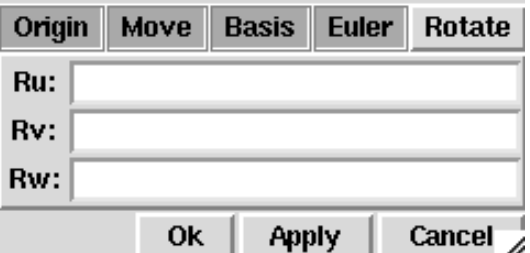

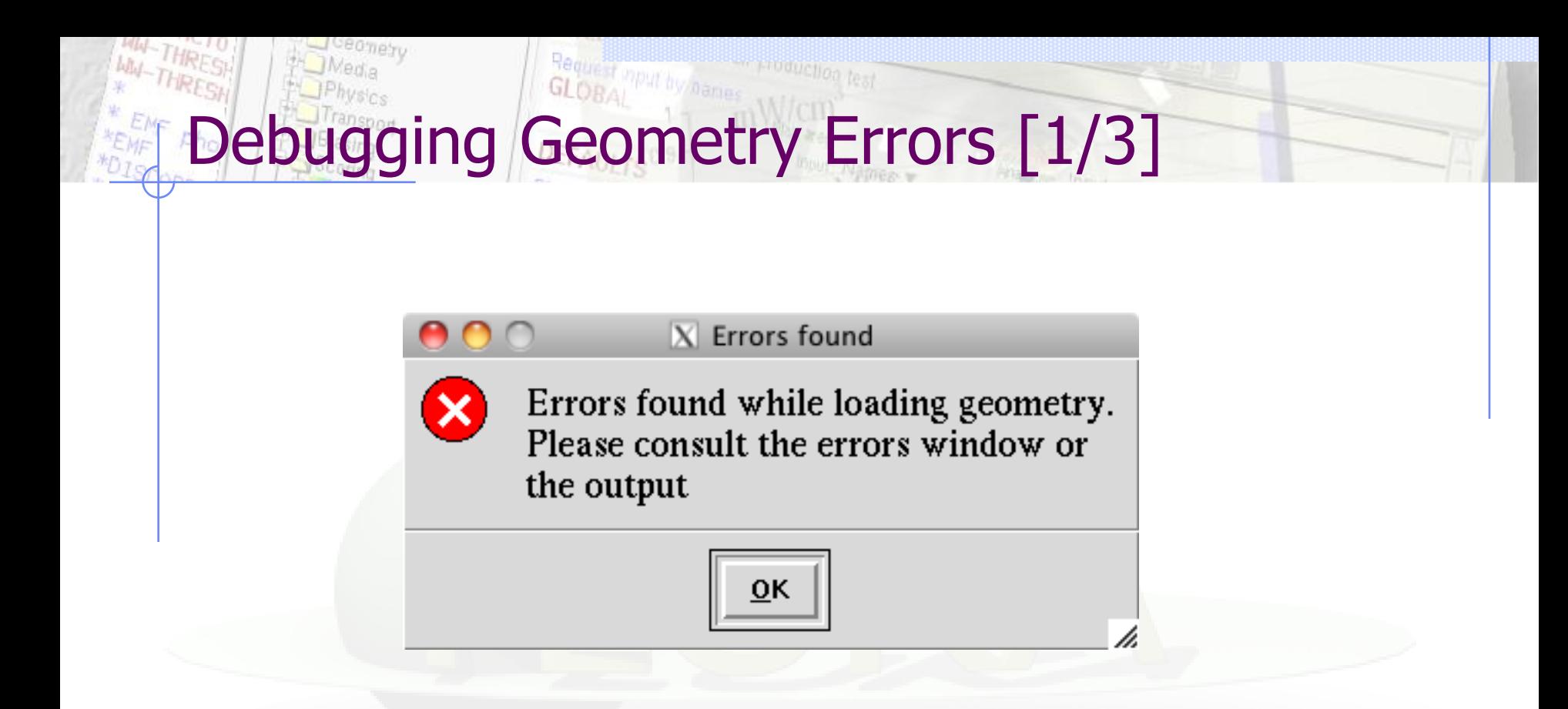

- A warning window notifies that are errors in the geometry;
- Non-strictly geometrical errors (i.e. missing Material Assignment to a region, non recognized cards) are also notified;

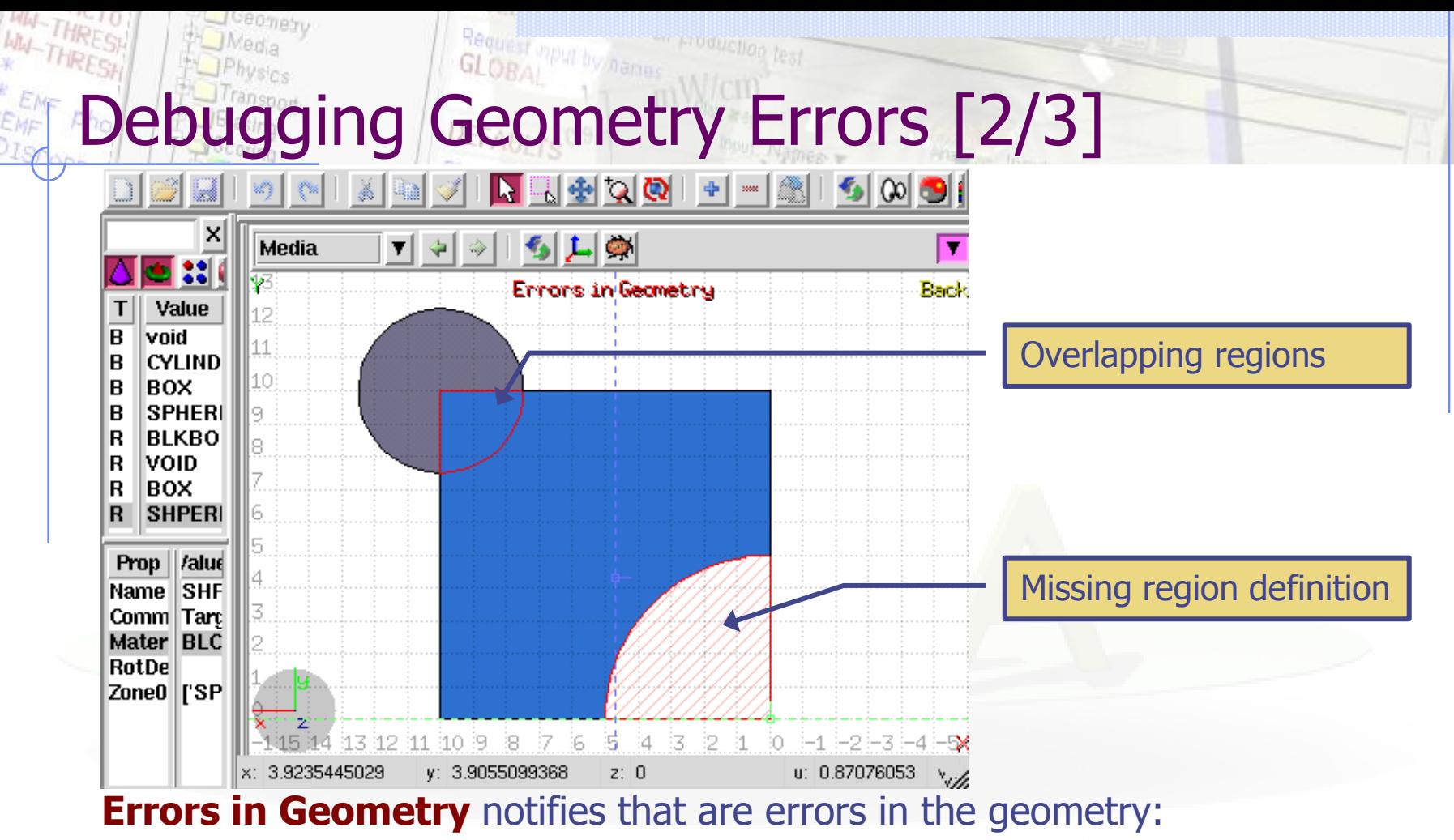

- The areas affected by the errors are outlined with a **Red** stroke:
	- Areas filled with a full color correspond to overlapping regions;
	- Areas filled with red line correspond to a missing region definition;
- Clicking the  $\blacksquare$  icon displays the dialog with the errors.
- Touching surfaces are checked against 10 significant digits

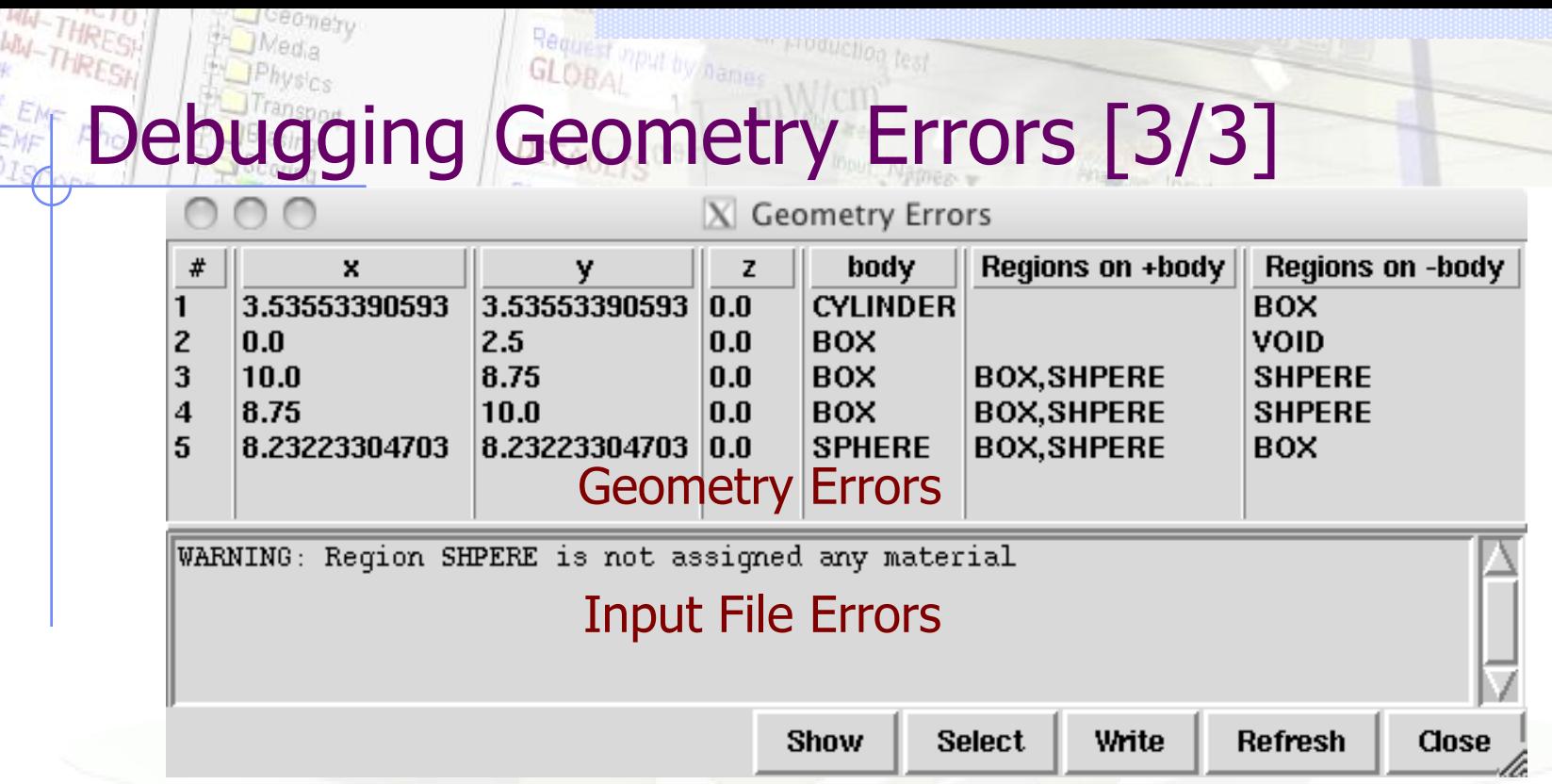

- **x, y, z** Coordinates of the error (on the surface of body)
- **body** Body with the x,y,z point on surface generating the error
- **+body** Regions that are on the + side of the body. Regions where the body should be subtracted to remove the error
- **-body** Regions that are on the side of the body. Regions that the body should be intersected to remove the error
- **+/-** are defined according to the normal on the surface,**+** refers to outside, **-** to inside

### Request mput by names<br>GLOBAL Zone information

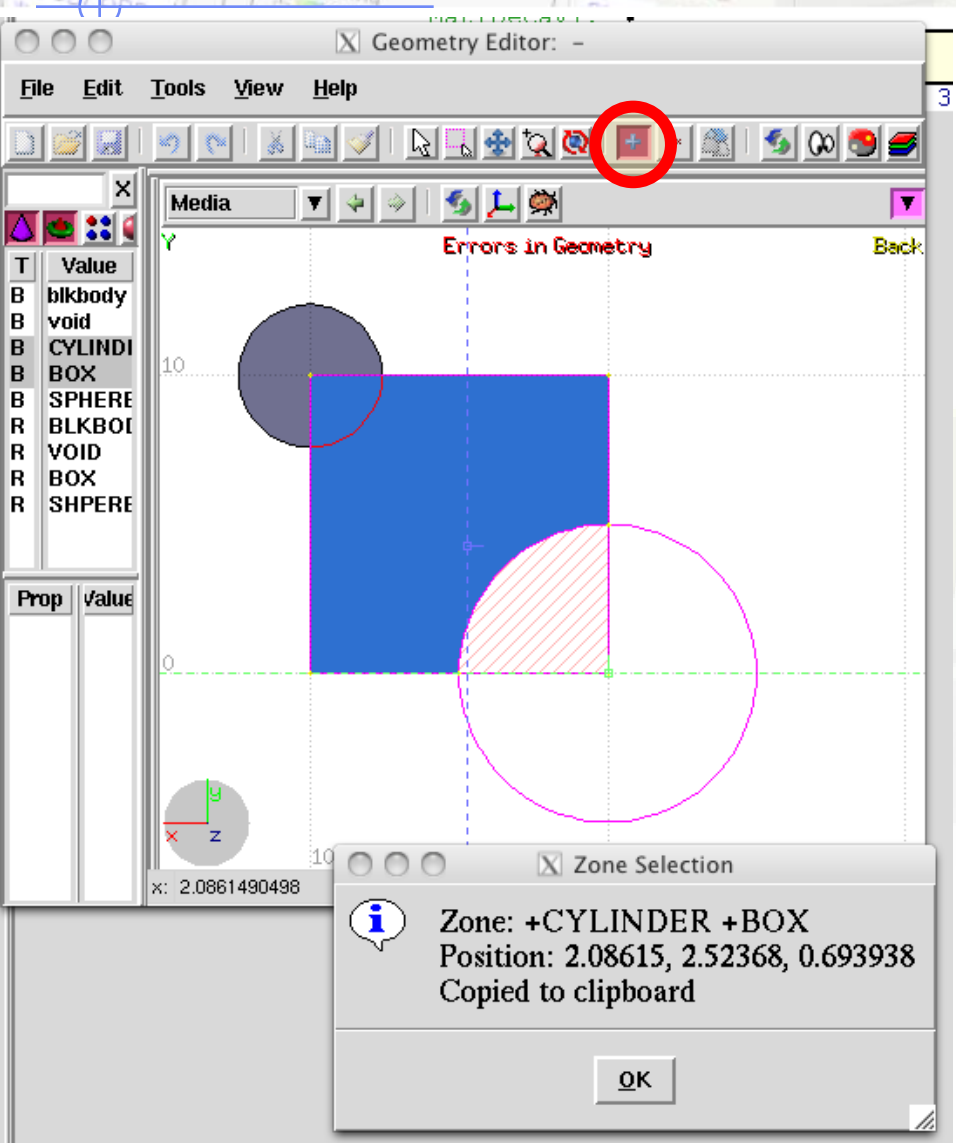

A zone can be identified by:

- selecting the surrounding bodies;
- Selecting the *show zone* mode (click **d** or on the  $\frac{1}{\mathbf{P}}$  button);
- Clicking on the specified area.

The zone composition is also copied in the clipboard.

At the moment the program has only viewing capabilities and the region has to be fixed manually, but we plan a future editing mode where the error can be directly be fixed in Geoviewer.